## **Procedura aktualizacji systemu - Allview Viva i10G**

Zalety aktualizacji systemu:

- aktualizacja systemu operacyjnego z Androida 4.2.2 Jelly Bean do Androida 4.4.2 KitKat;
- nowy interfejs w menu Ustawienia;
- naprawa kilku drobnych błędów;
- aktualizacja APN;
- bardziej efektywne zarządzanie zasobami (lepsza autonomia);

• dodanie nowych aplikacji i możliwości (np. drukowanie, program do aktualizacji systemu online).

*UWAGA! Akumulator tabletu musi być w pełni naładowany przed rozpoczęciem procedury!*

*UWAGA! Proszę nie zatrzymywać w żadnym wypadku procesu aktualizacji.* 

*Aktualizacja oprogramowania jest operacją, która jest realizowana na własną odpowiedzialność.*

Aby zaktualizować wersję oprogramowania tabletu Allview Viva i10G, konieczne jest wykonanie następujących kroków:

1. Pobranie pliku aktualizacji.

Pobierz plik Update\_Viva\_i10G\_31.10.2014.zip na komputer lub laptop i rozpakuj.

2. Instalacja sterowników Intel.

Zainstaluj sterowniki w następującej kolejności: iSocUSB-Driver-Setup-1.0.5.exe i IntelAndroidDrvSetup1.4.3.exe (w przypadku systemu Windows, zainstaluj również plik NetFramework\_3. 5\_full.exe).

3. Program instalacji.

Zainstaluj program Manufacturing Flash Tool.exe. Skopiuj plik CUSTOM\_CONFIG.INI z folderu do katalogu narzędzi: C: Program FilesIntel arzędzia Flash Manufacturing.

Otwórz narzędzie Manufacturing Flash Tool.exe i ustaw w następujący sposób: "Plik" -> "Ustawienia" -> "Właściwości ogólne" -> "Urządzenia SOC" -> "VID" -> "wpisz 8087" -> "PID "-> wpisz "0A65 "->" OK

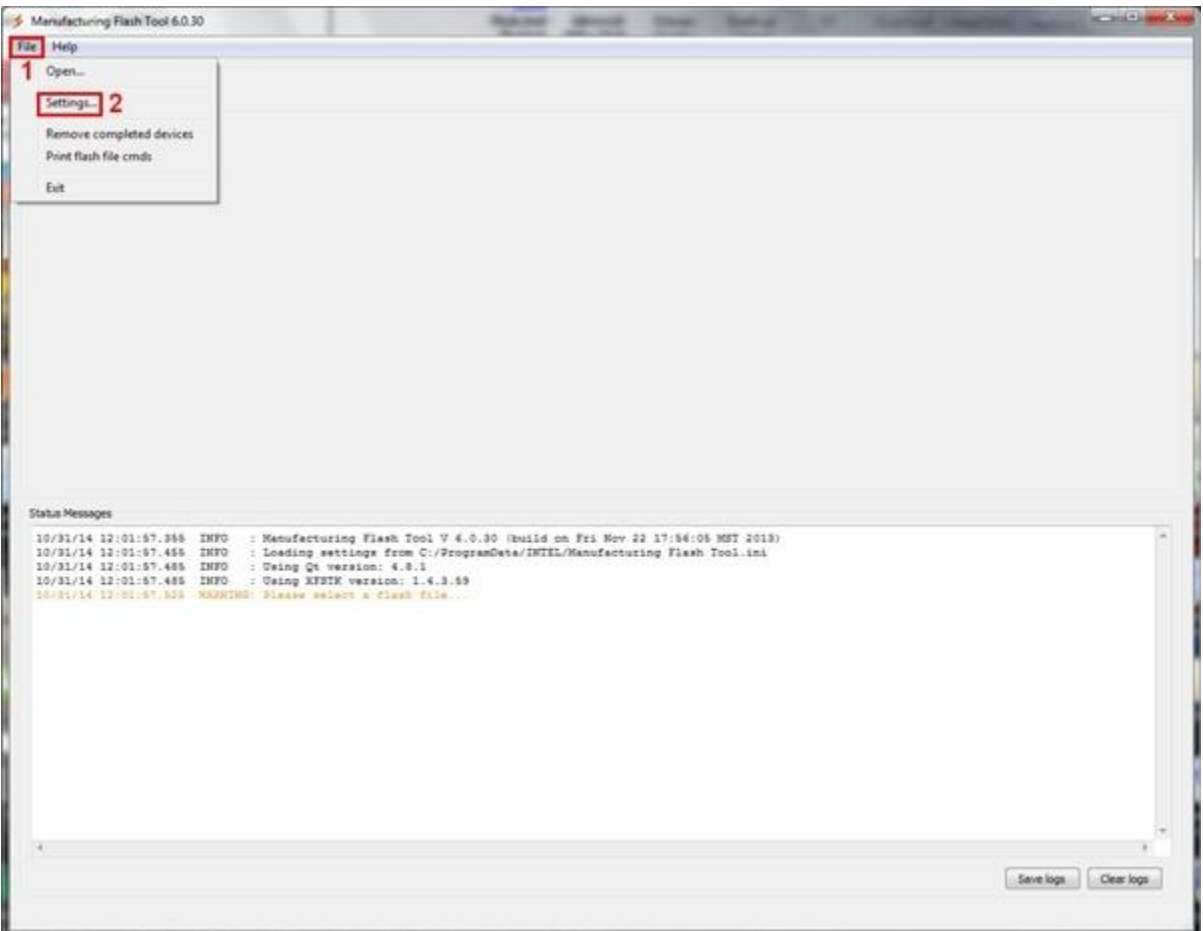

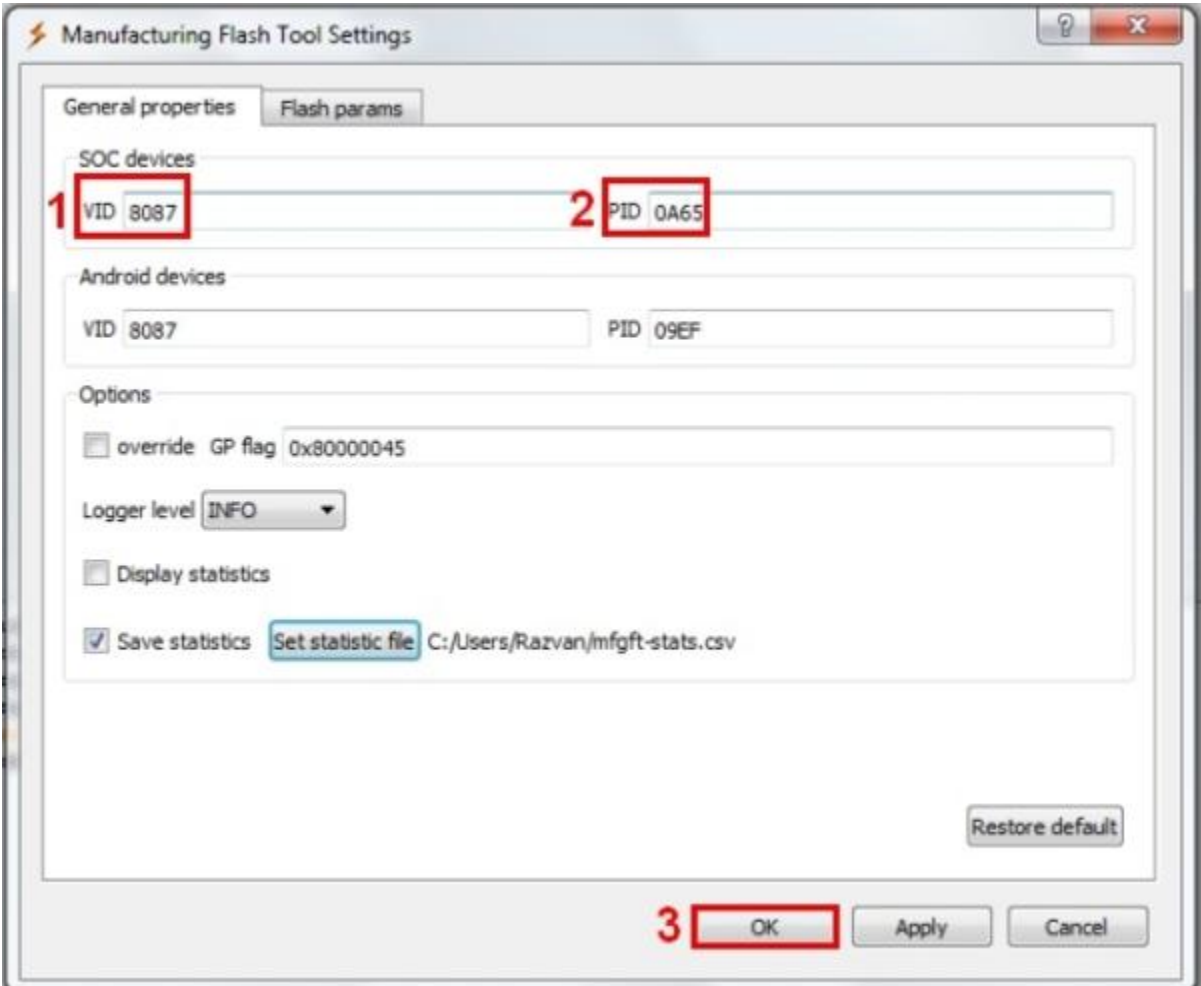

## **4. Aktualizacja oprogramowania.**

Kliknij na opcję "Plik" -> "Otwórz" i wybierz plik flash.xml z folderu SW\_Viva\_i10G\_KitKat\_31.10.2014 -> "Otwórz"

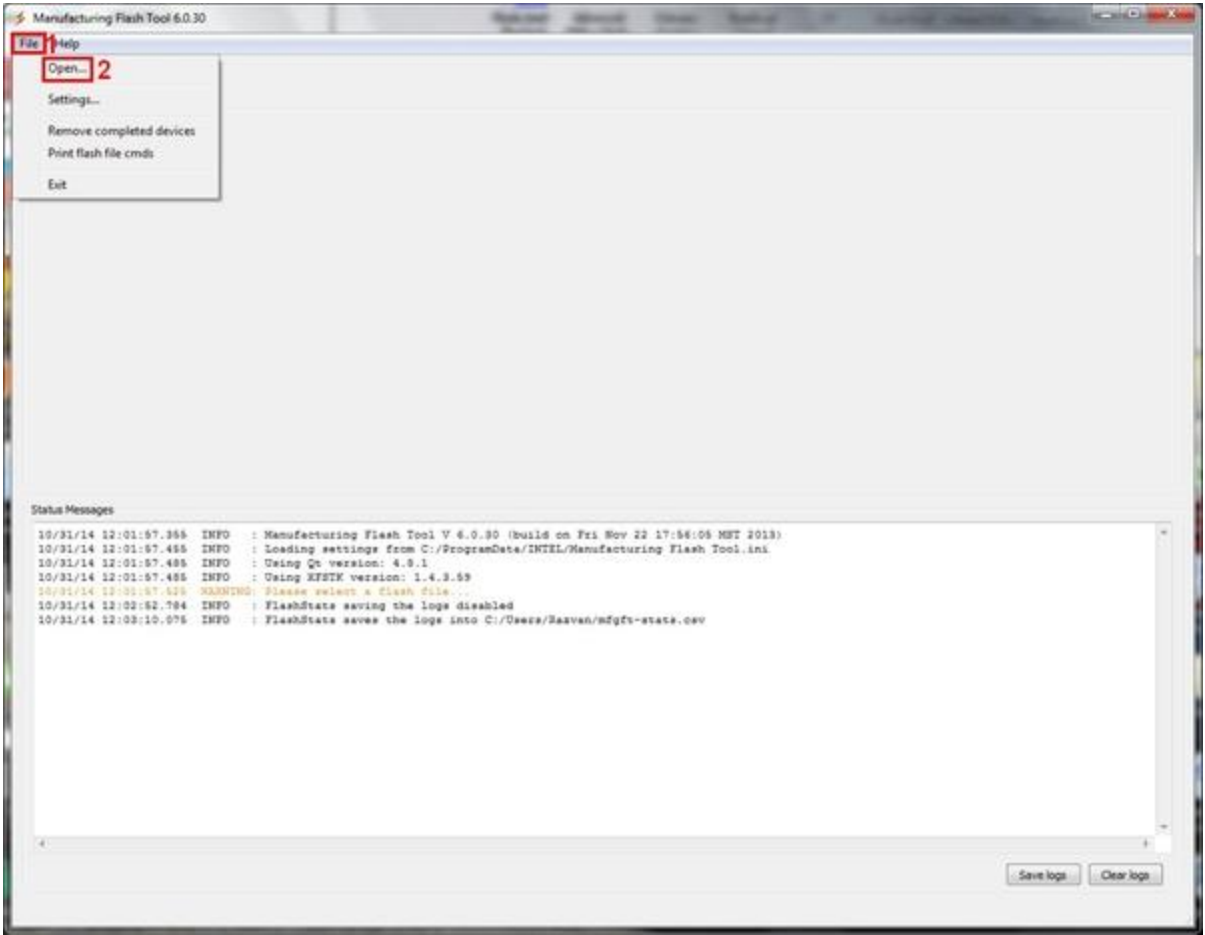

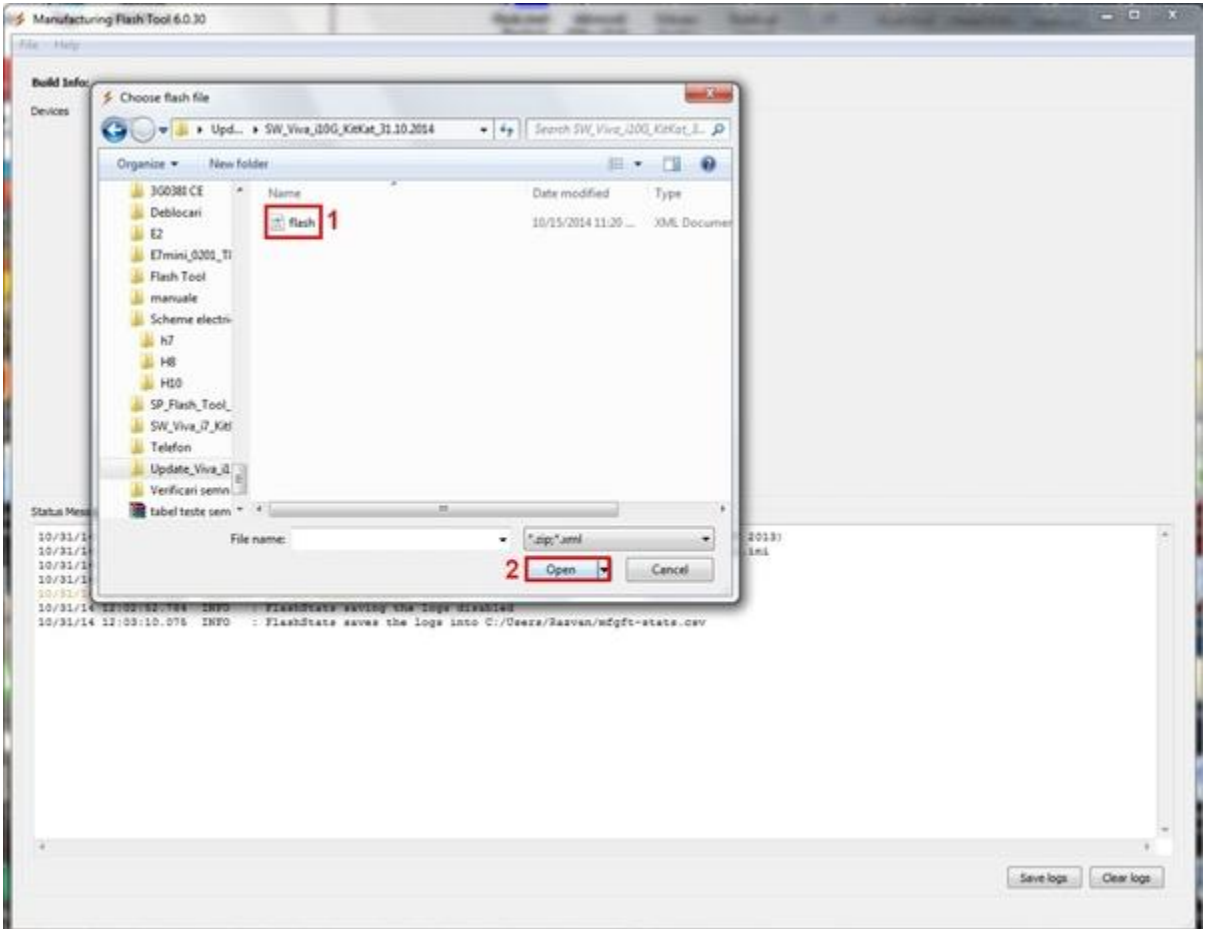

Po prawidłowym wybraniu pliku z linii komunikatów statusowych, otrzymasz komunikat "Gotowy do aktualizacji".

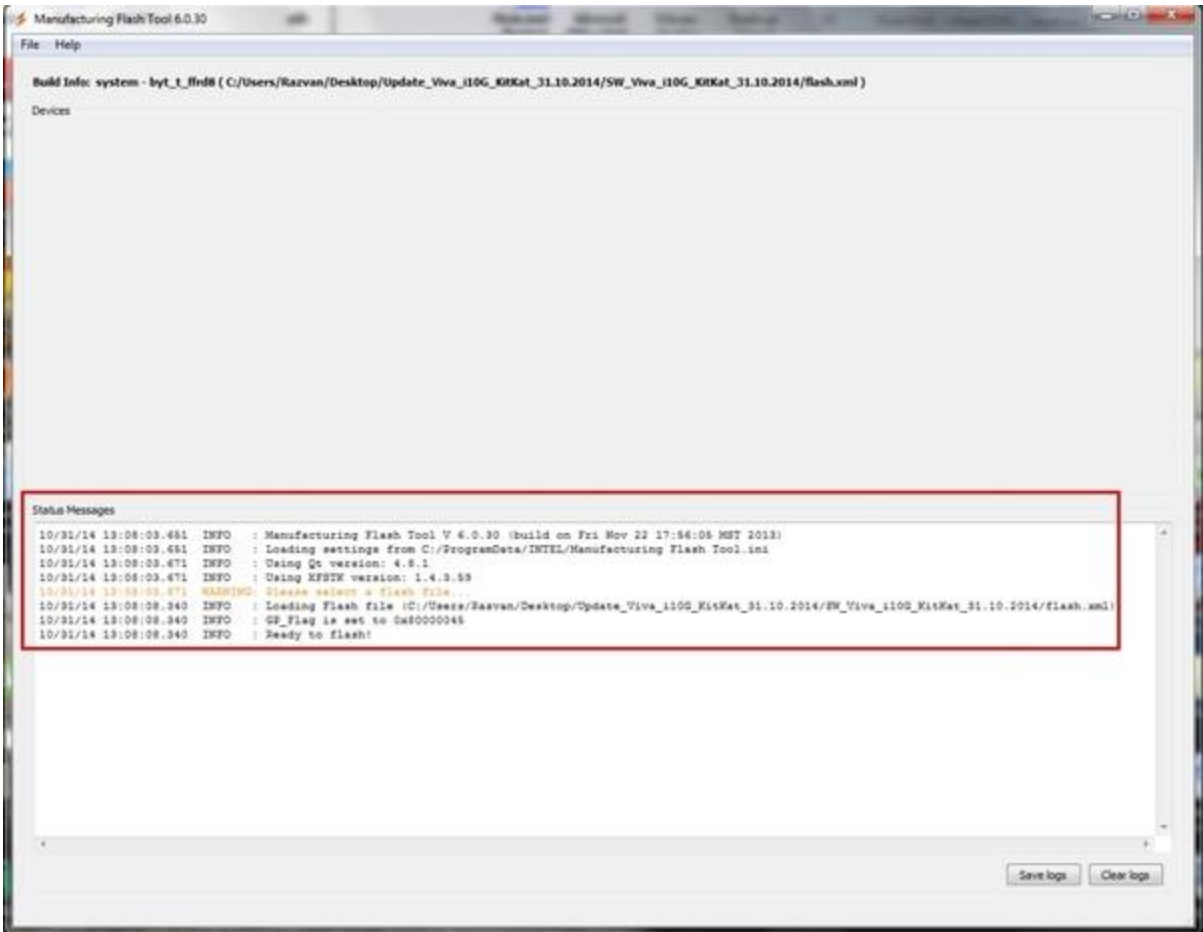

## **Upewnij się, że tablet jest wyłączony.**

 Naciśnij w tym samym czasie przyciski "Power", "Volume" i "Volume +" aż na wyświetlaczu pokaże się komunikat: "Viva i10G", a następnie podłącz gniazdo microUSB do tabletu.

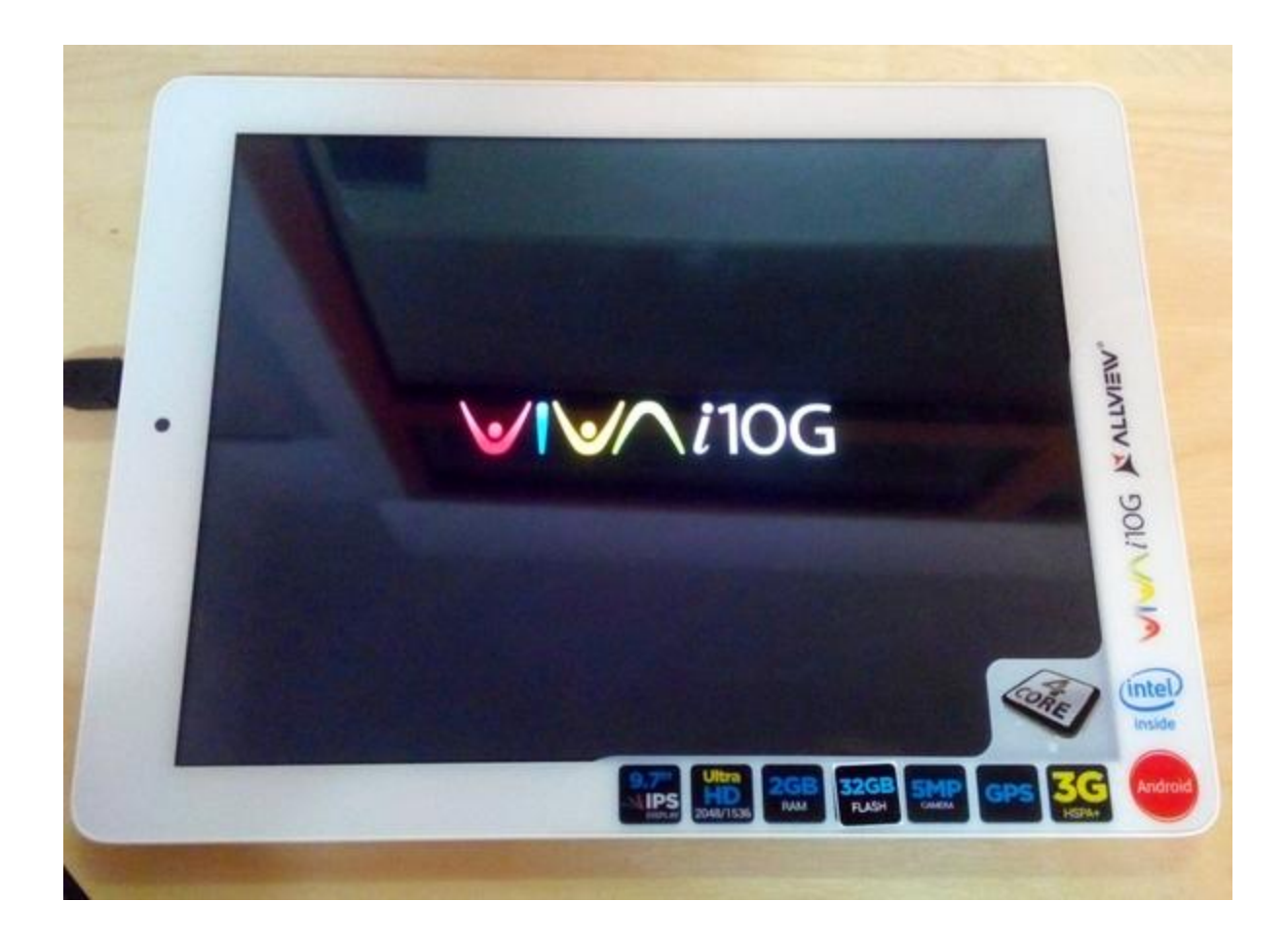

Narzędzie automatycznie wykryje urządzenie. Procedura aktualizacji rozpocznie się automatycznie i będzie znajdować się na pasku stanu.Tablet włączy się w trybie DroidBoot:

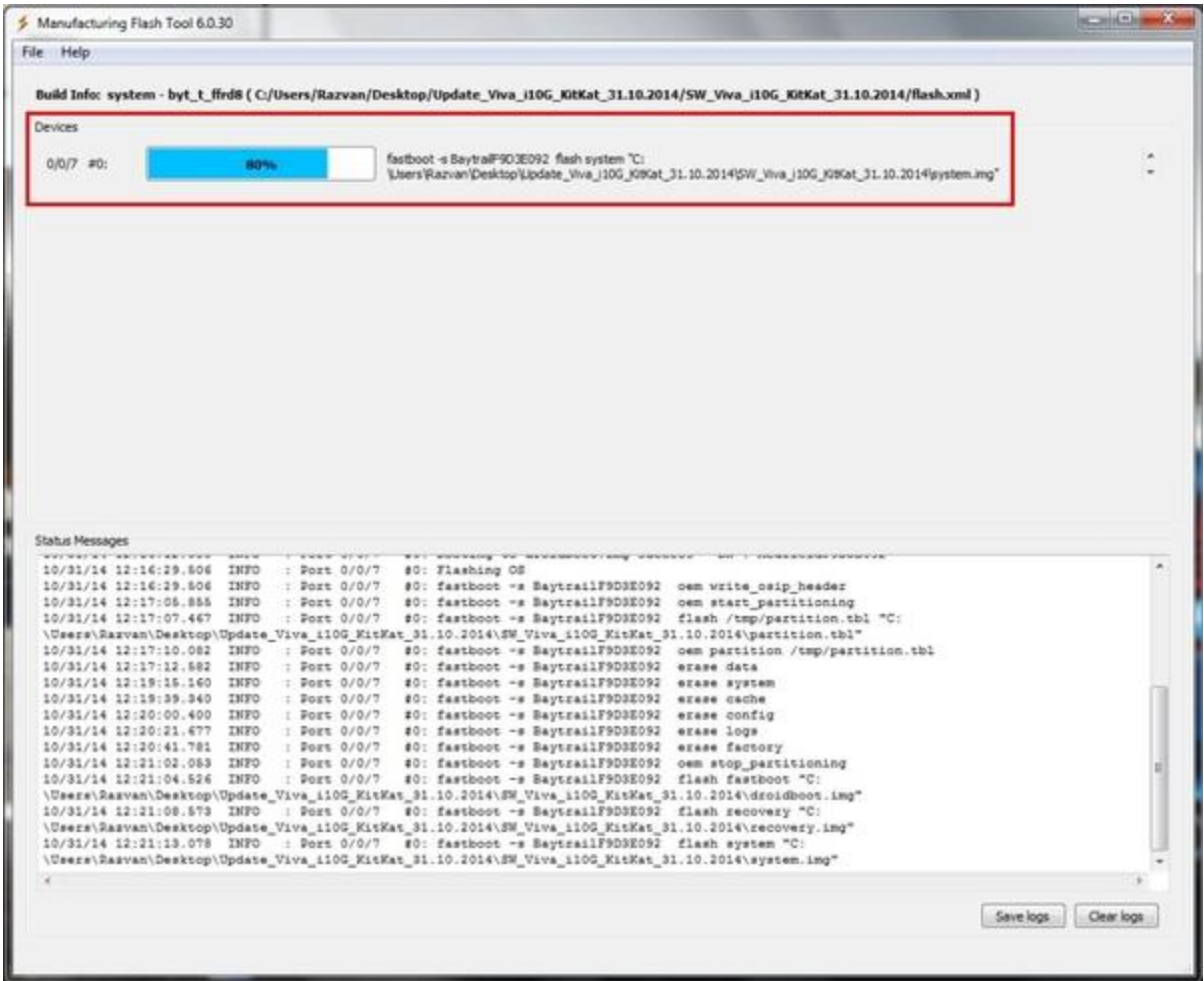

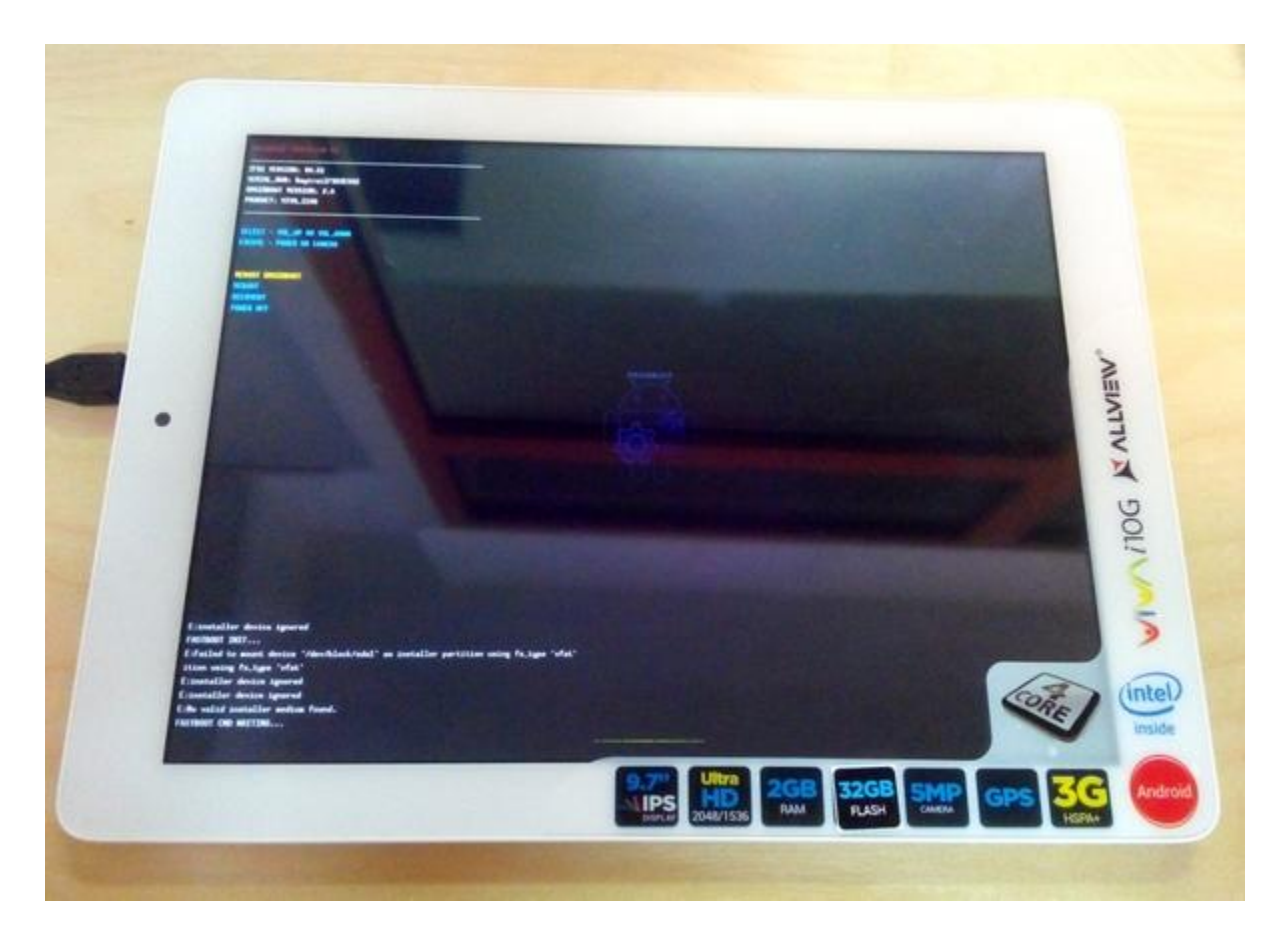

**Zakończenie aktualizacji oprogramowania zostanie wyświetlone na ekranie w zależności od stanu, tak jak na obrazku poniżej:** 

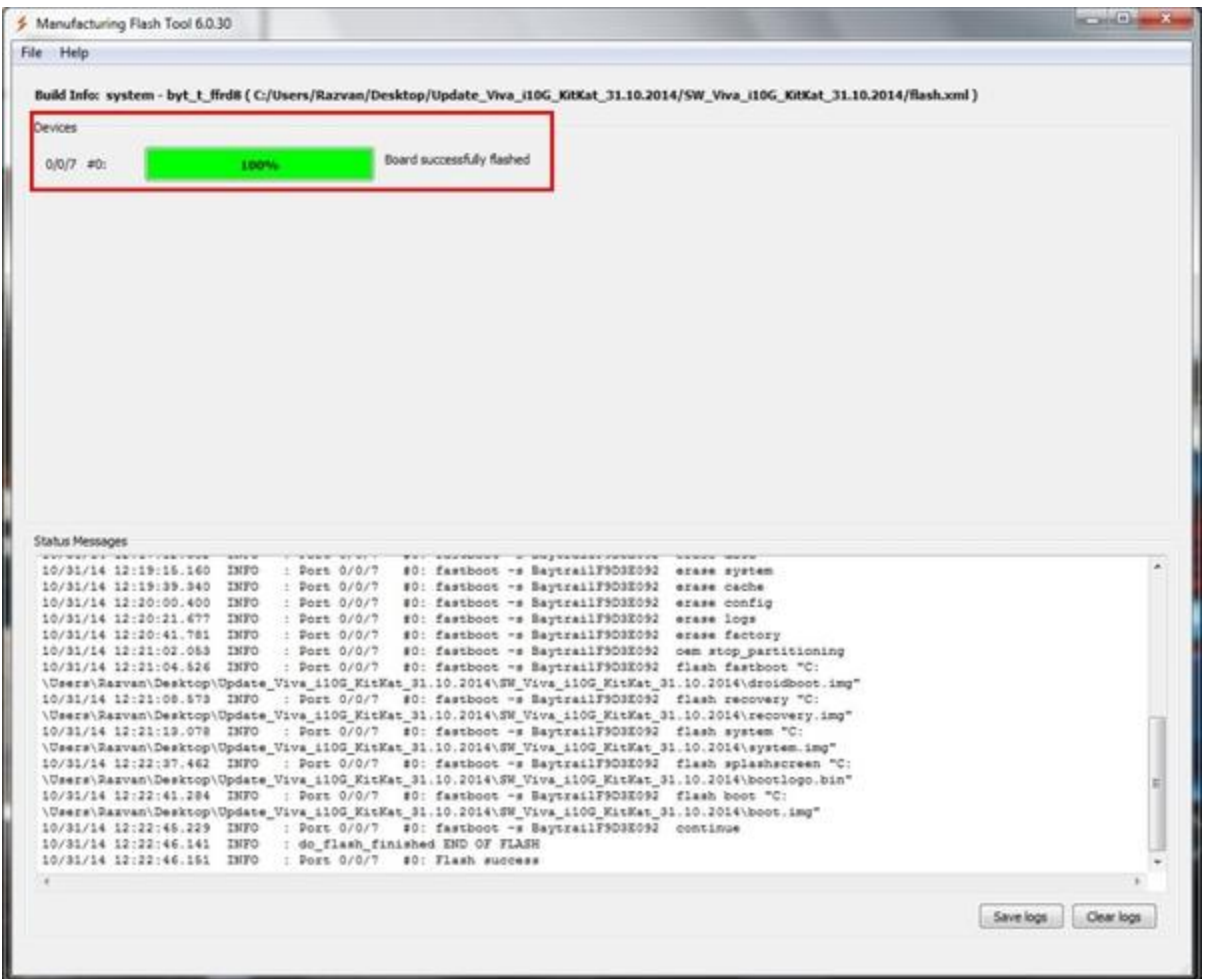

Jeśli podczas aktualizacji napotkasz trudności, naciśnij na 15 sekund przycisk "Power", aż do wyłączenia tabletu. Uruchom ponownie komputer PC / laptopa i ponów procedurę od kroku nr 4. Upewnij się, że wszystkie sterowniki zostały zainstalowane poprawnie.

*UWAGA! Tablet zostanie automatycznie uruchomiony ponownie po zakończeniu aktualizacji oprogramowania. Zajmie to więcej niż normalna sekwencja rozruchowa.*

5. Instalacja sterowników audio.

Podłącz tablet do komputera PC / laptopa w następujący sposób: Ustawienia-> Programy -Opcje- > Zaznacz debugowanie USB

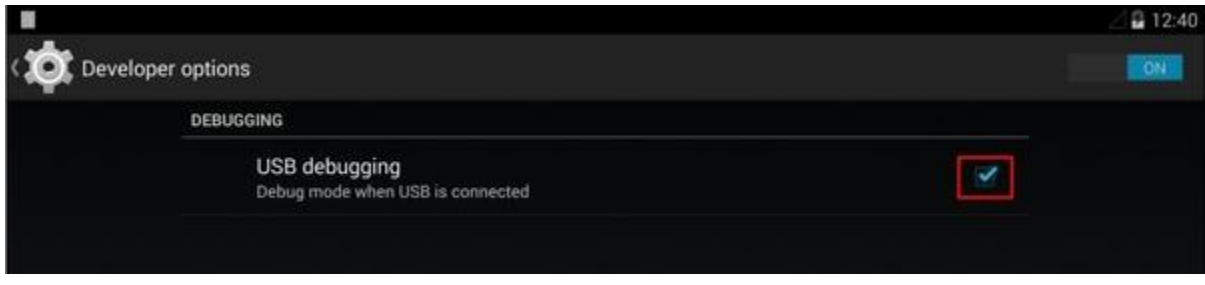

Skopiuj katalog Sound\_Driver na dysku lokalnym D komputera / laptopa i kliknij prawym przyciskiem myszy na update.bat, następnie lewym przyciskiem na opcję "Uruchom jako administrator".

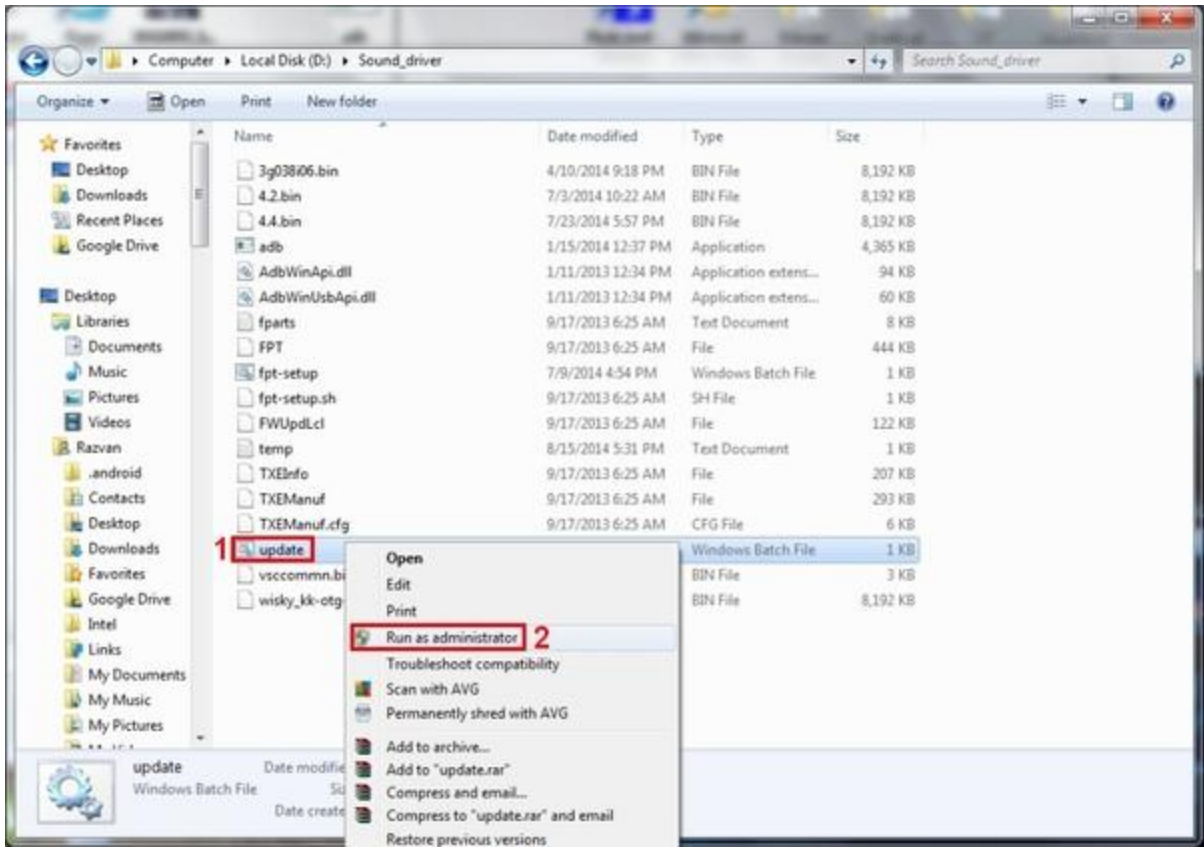

Zostanie otwarte nowe okno wiersza poleceń, a sterowniki audio zostaną zainstalowane automatycznie.

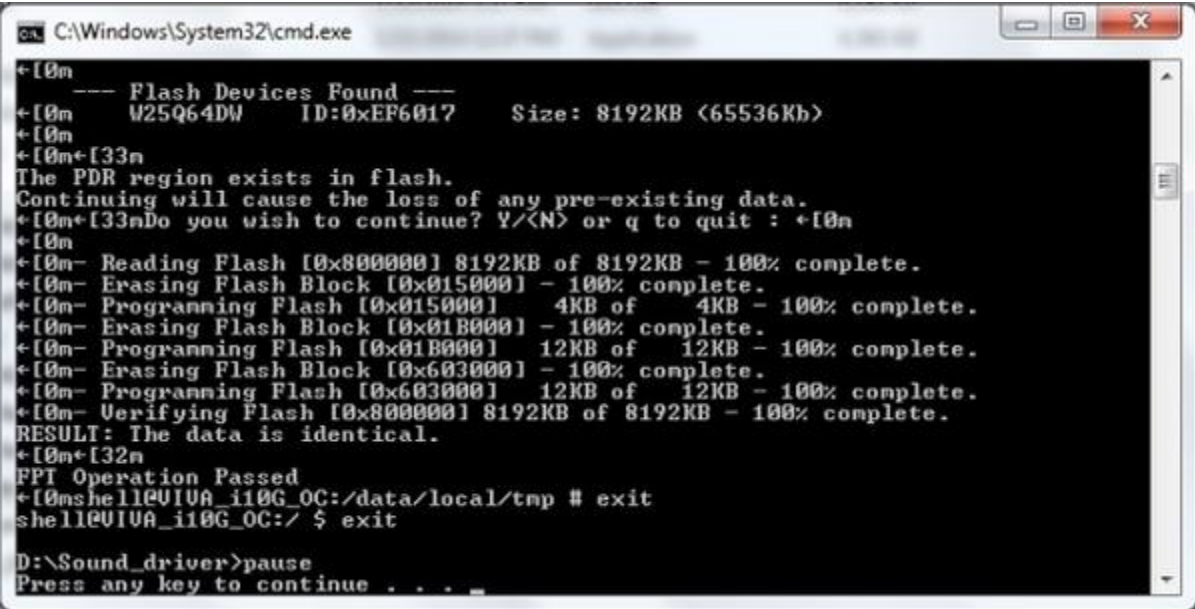

Po zakończeniu instalacji sterownika dźwięku naciśnij przycisk ENTER. Tablet zostanie uruchomiony ponownie, a okno wiersza poleceń zostanie automatycznie zamknięte